### **LAMPIRAN**

#### **Menjalankan program / Aplikasi**

**1. Tampilan awal** 

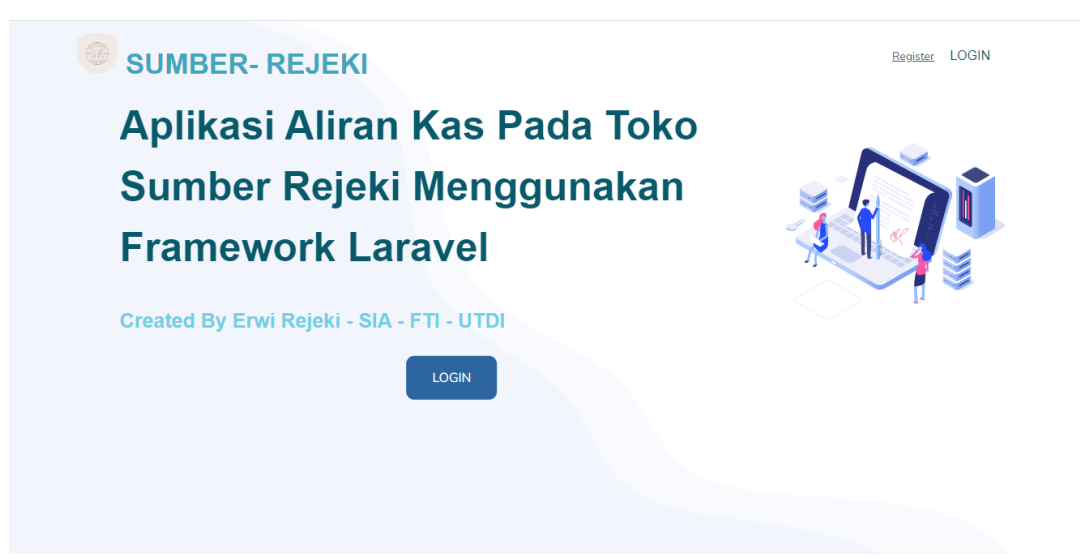

**2. Tampilan Login**

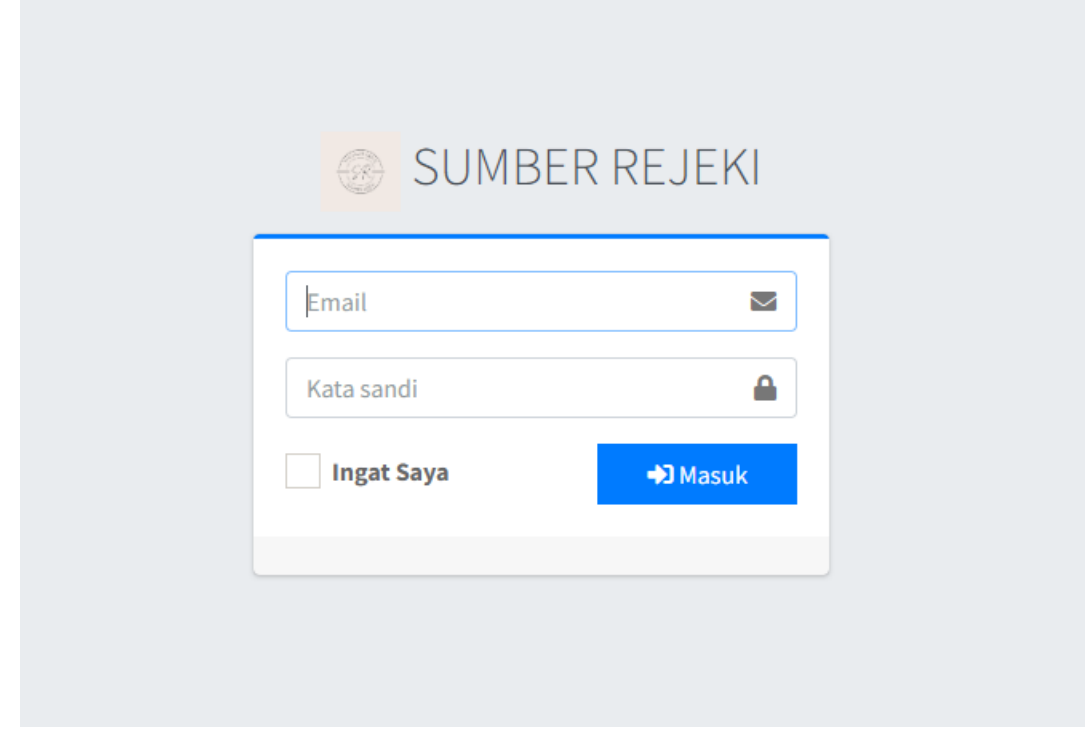

### **3. Tampilan Home**

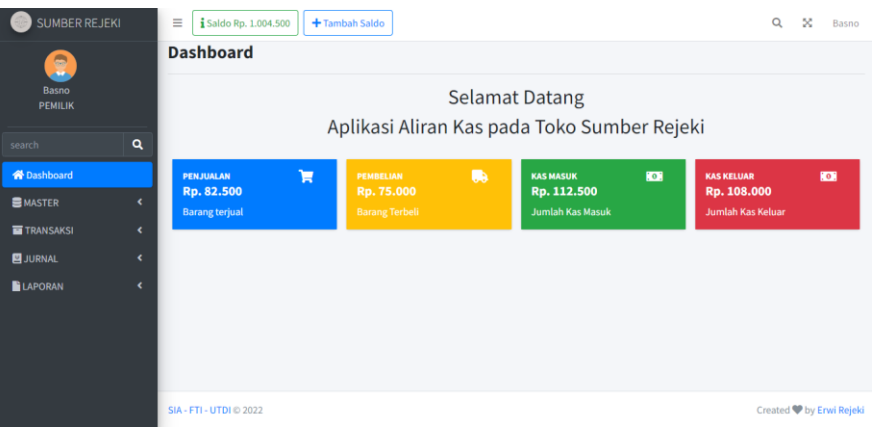

# **4. Tampilan Daftar Barang**

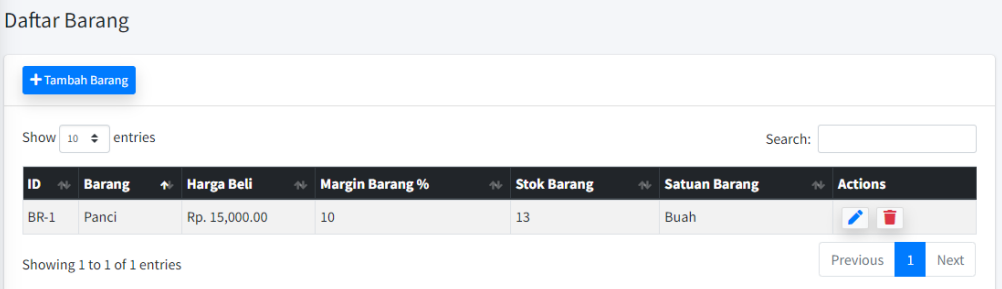

### **5. Tampilan Tambah Barang**

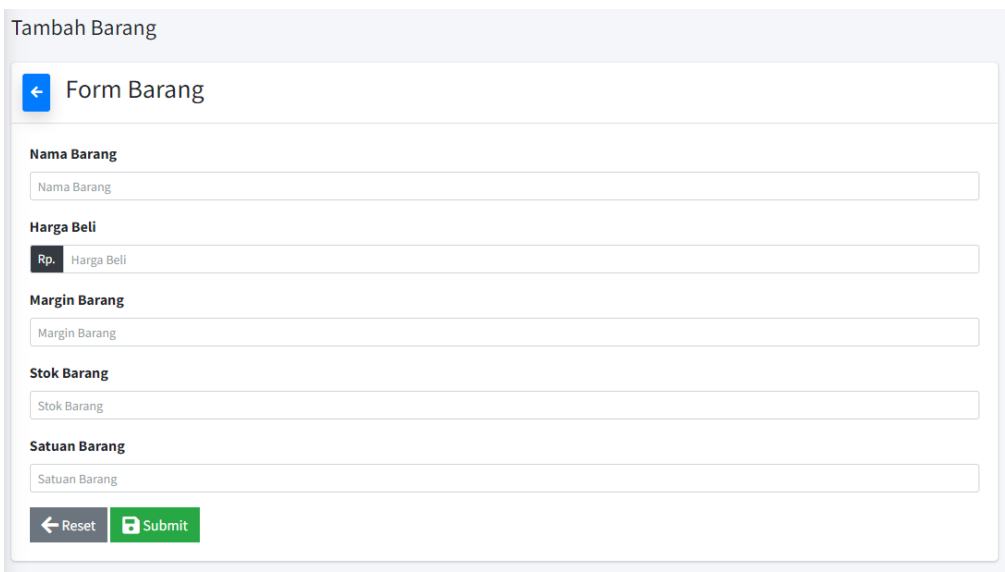

## **6. Tampilan Edit Barang**

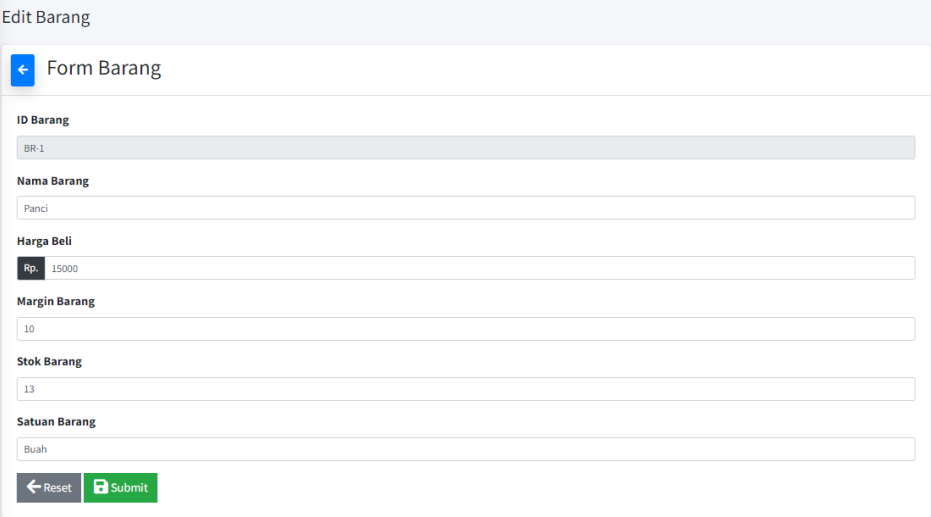

## **7. Tampilan Daftar Supplier**

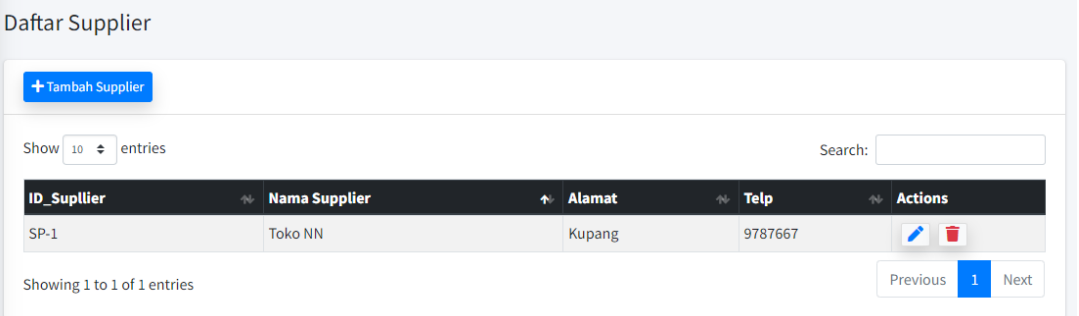

## **8. Tampilan Tambah Supplier**

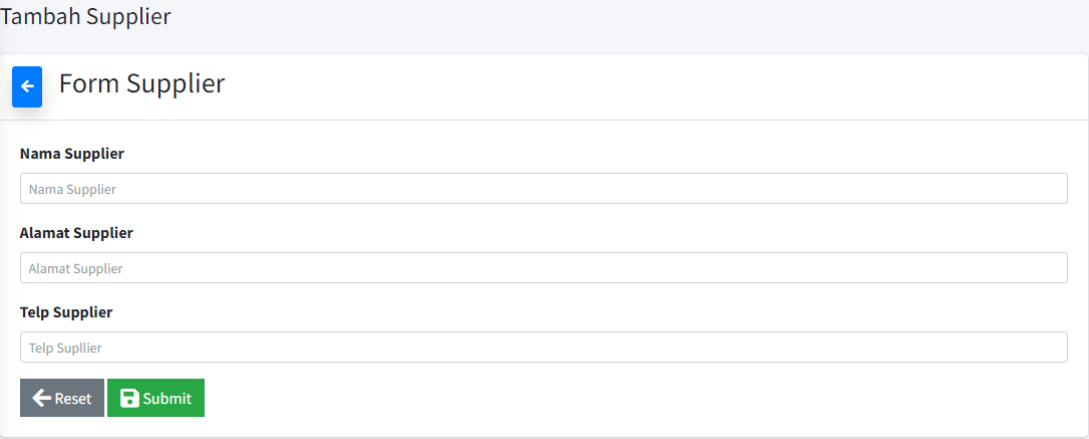

## **9. Tampilan Edit Supplier**

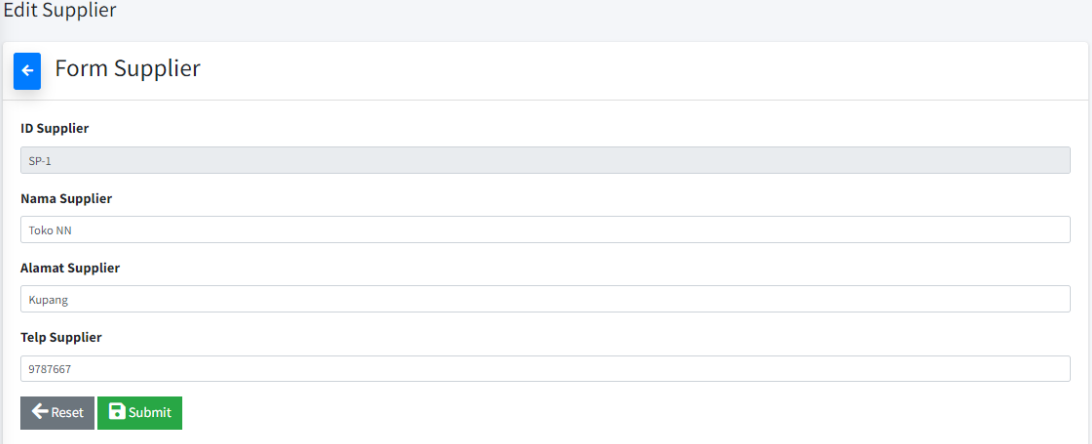

### **10. Tampilan Daftar Biaya**

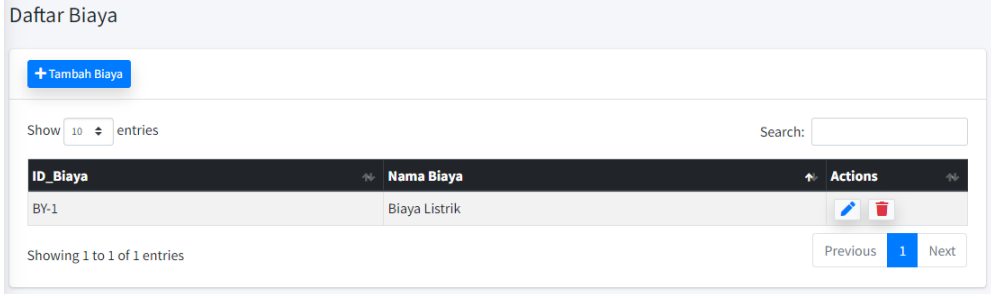

### **11. Tampilan edit Biaya**

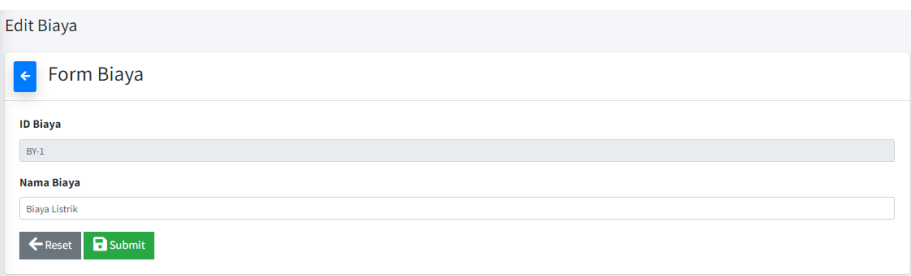

## **12. Tampilan Tambah Biaya**

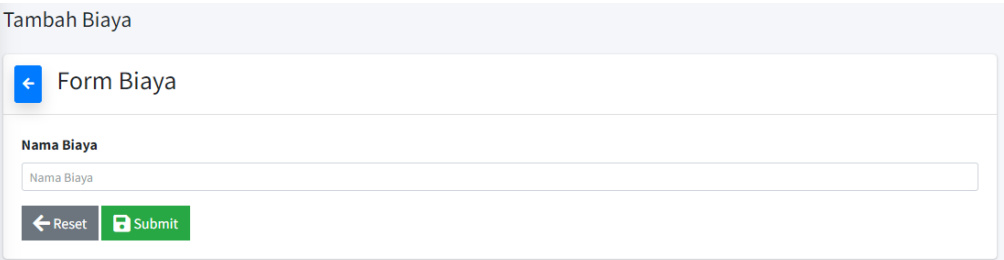

# **13. Tampilan Daftar User**

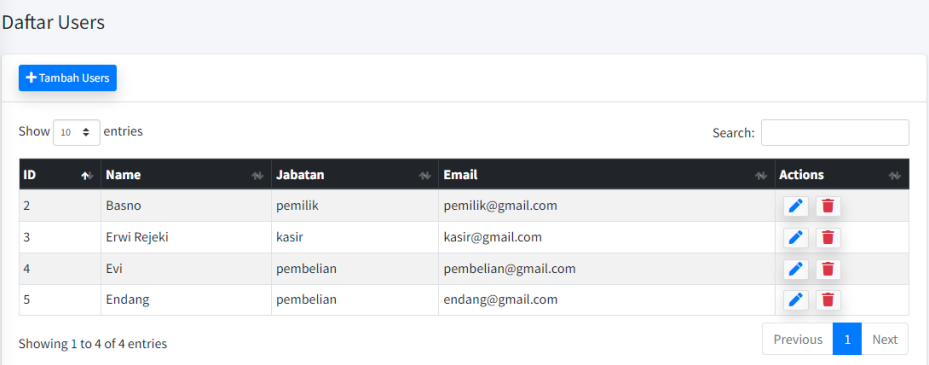

## **14. Tampilan Tambah Users**

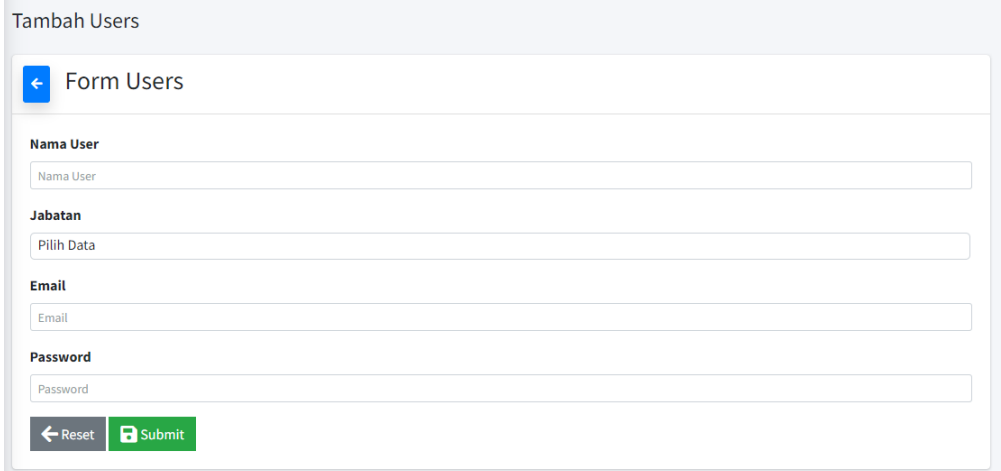

### **15. Tampilan Edit Users**

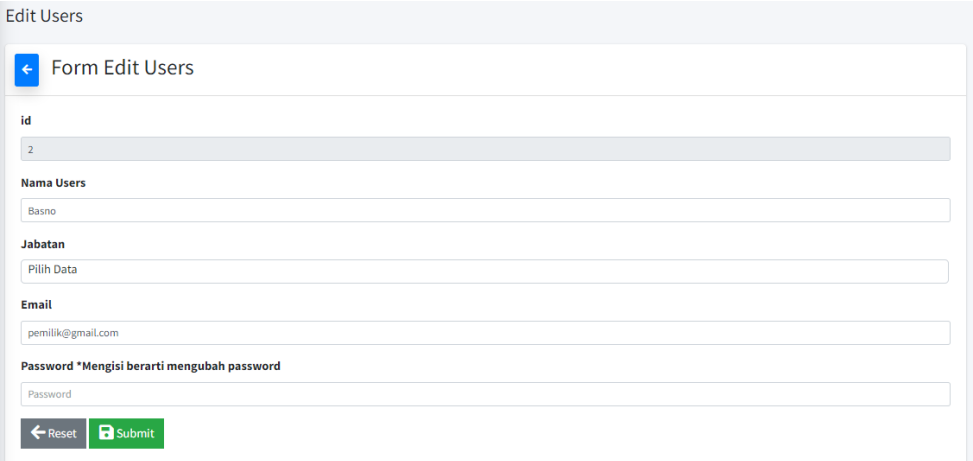

### **16. Tampilan Tambah Saldo Awal**

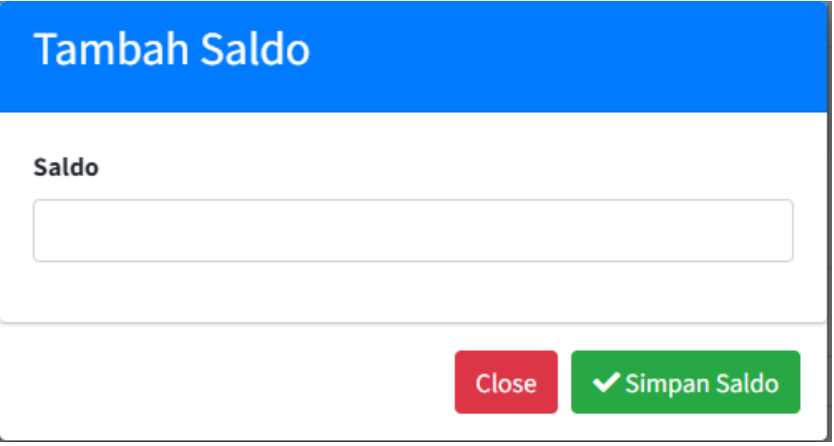

### **17. Tampilan Daftar Penjualan**

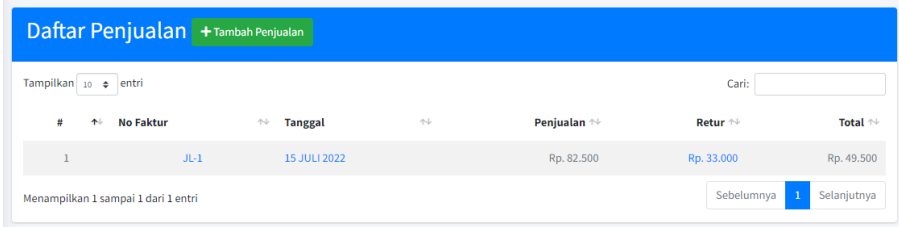

### **18. Tampilan Tambah Penjualan**

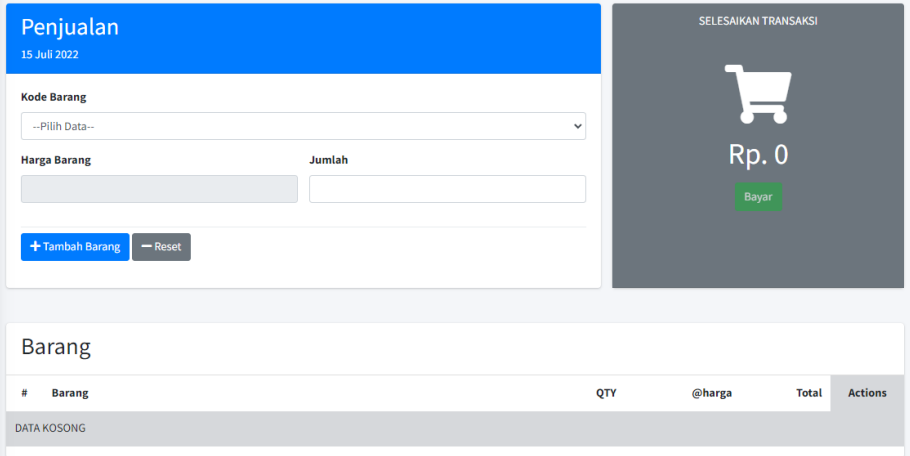

# **19. Tampilan Retur Penjualan**

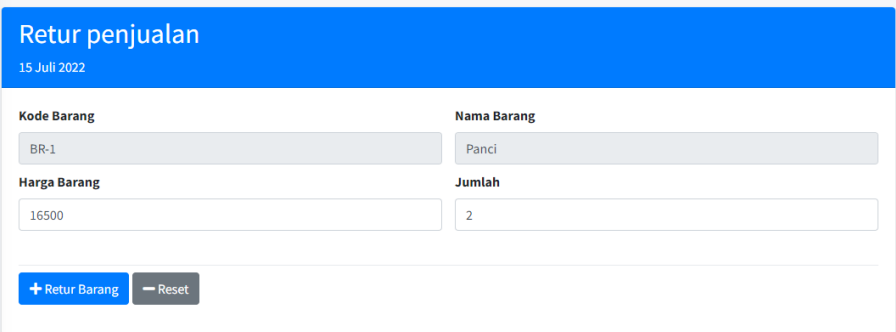

### **20. Tampilan Faktur Penjualan**

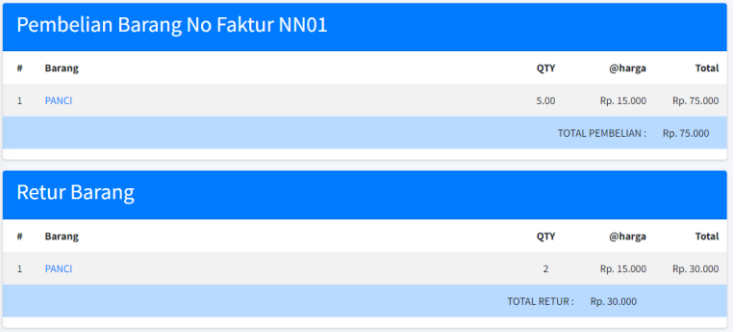

**21. Tampilan Daftar Pembelian**

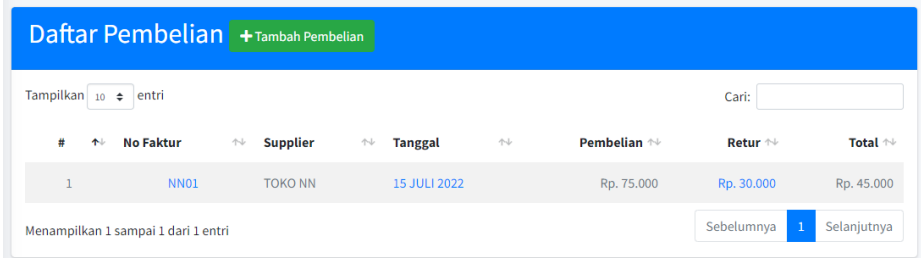

## **22. Tampilan Tambah Pembelian**

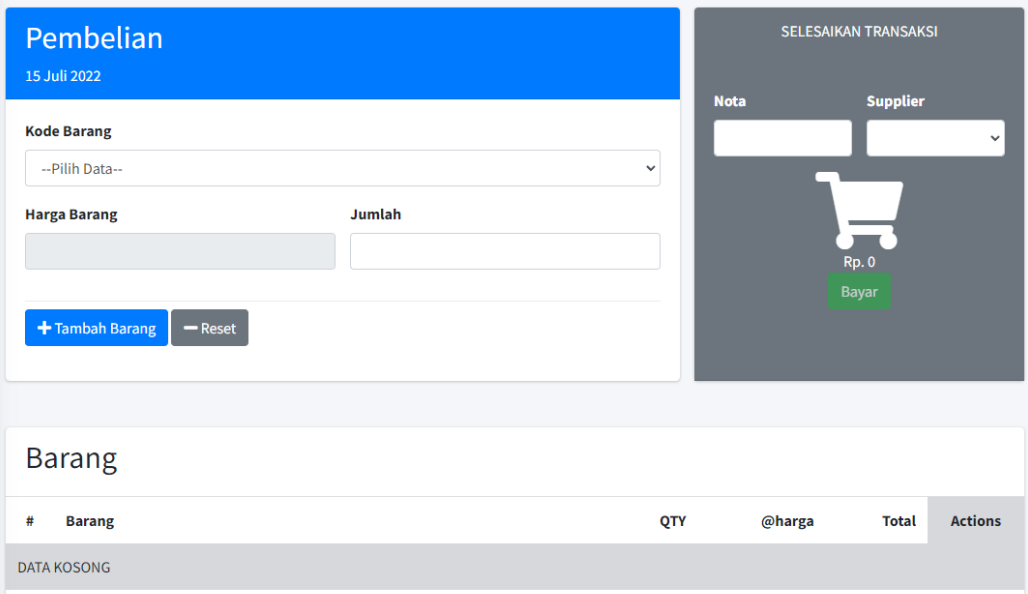

### **23. Tampilan Retur Pembelian**

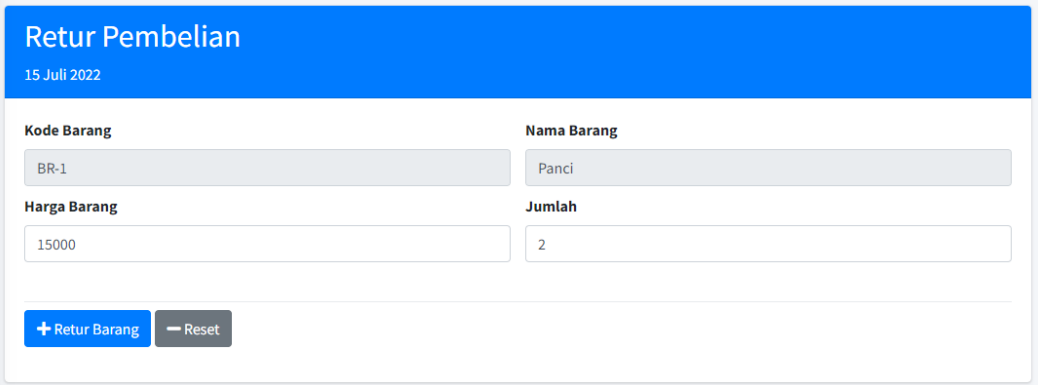

### **24. Tampilan Faktur Pembelian**

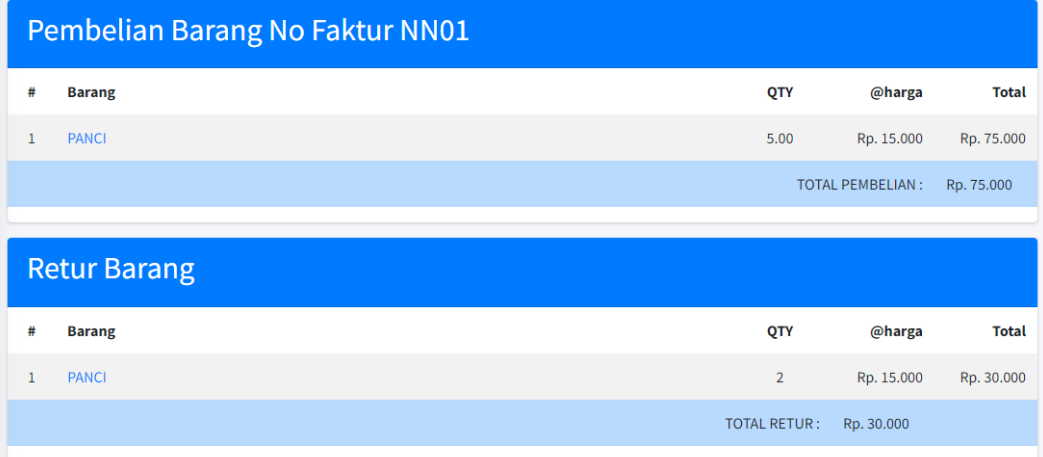

## **25. Tampilan Daftar Transaksi Biaya**

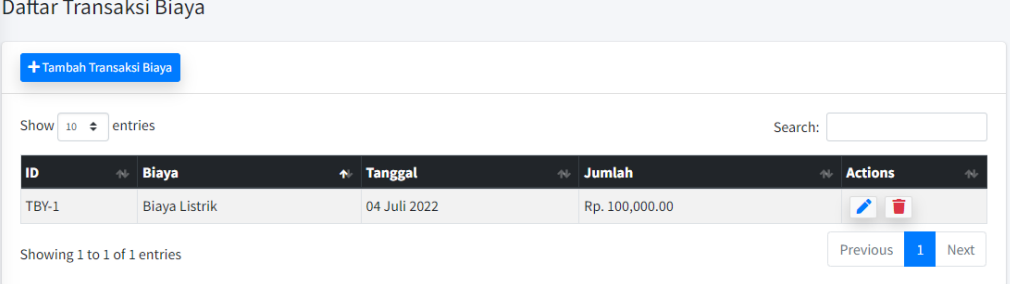

## **26. Tampilan Tambah Transaksi Biaya**

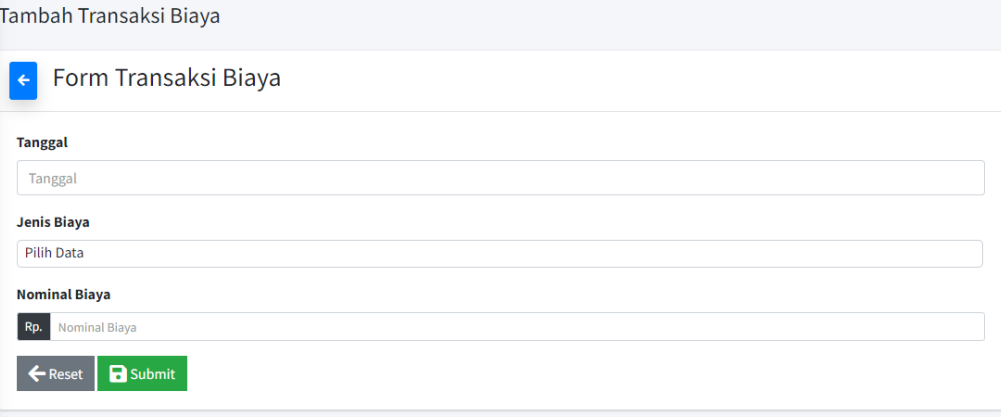

#### **27. Tampilan Jurnal Penerimaan Kas**

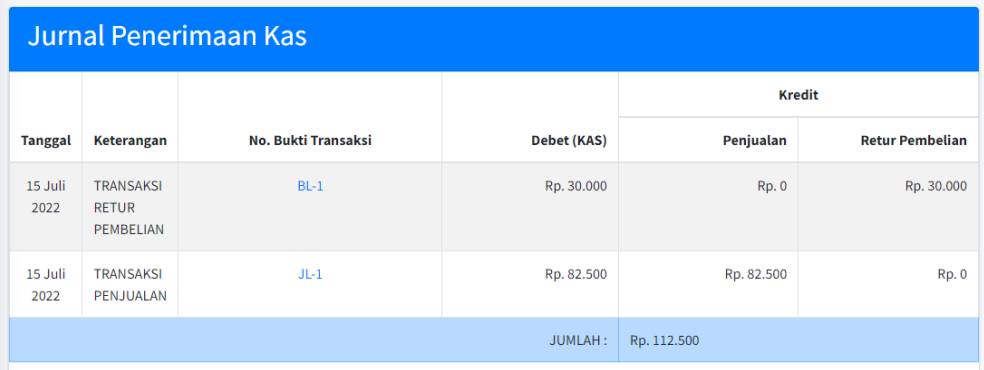

## **28. Tampilan Jurnal Pengeluaran Kas**

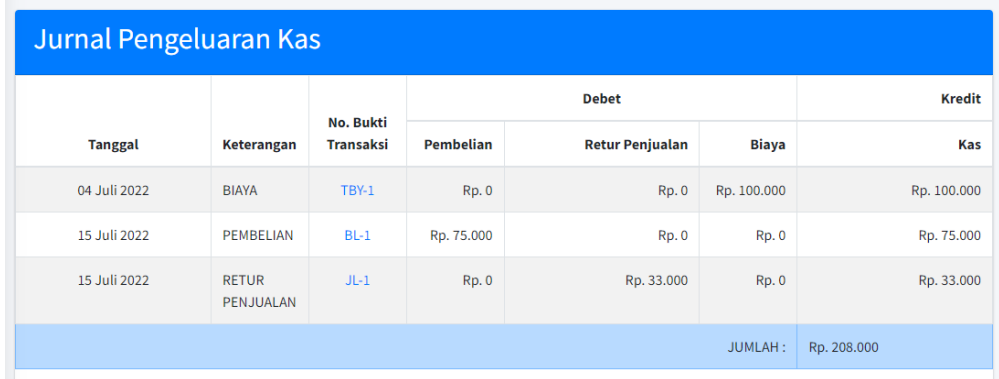

### **29. Tampilan Laporan Pembelian Perperiode**

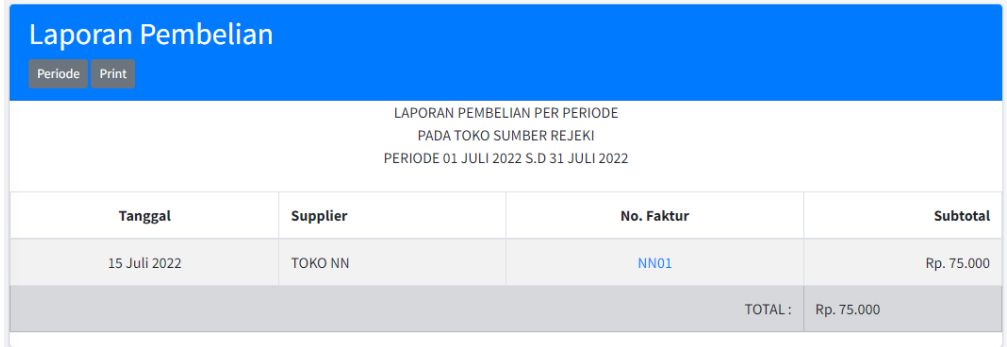

**30. Tampilan Cetak Laporan Penjualan Perperiode**

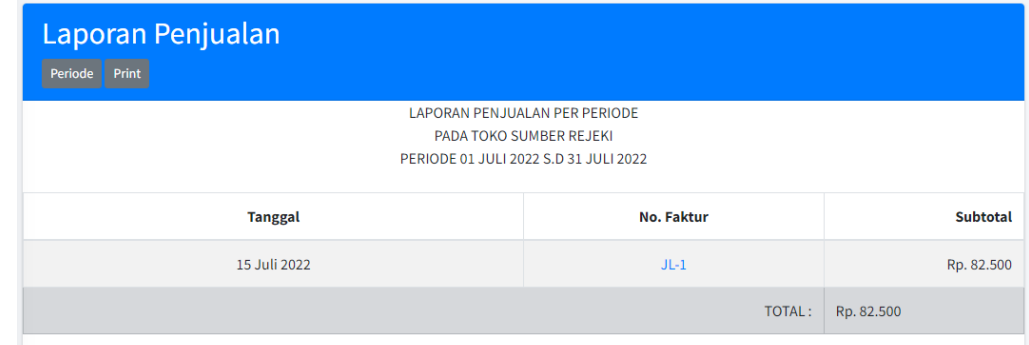

**31. Tampilan Laporan Pengeluaran Kas Perperiode**

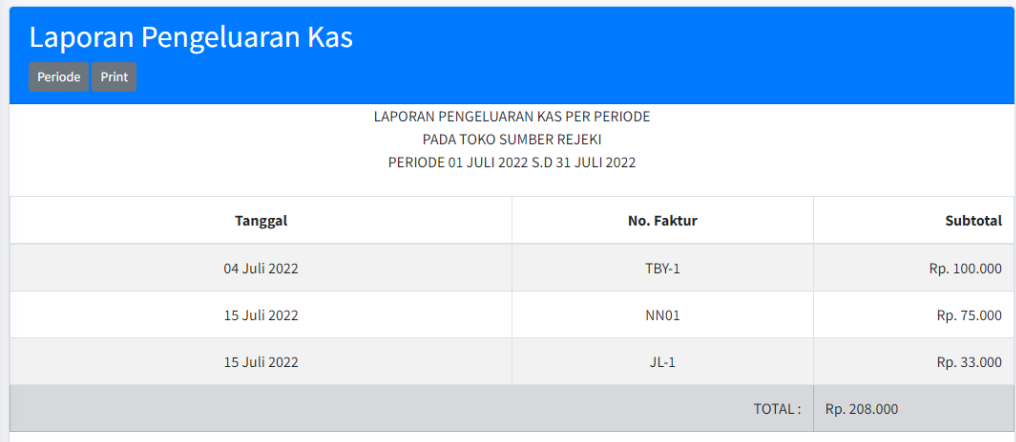

**32. Tampilan Laporan Penerimaan Kas Perperiode**

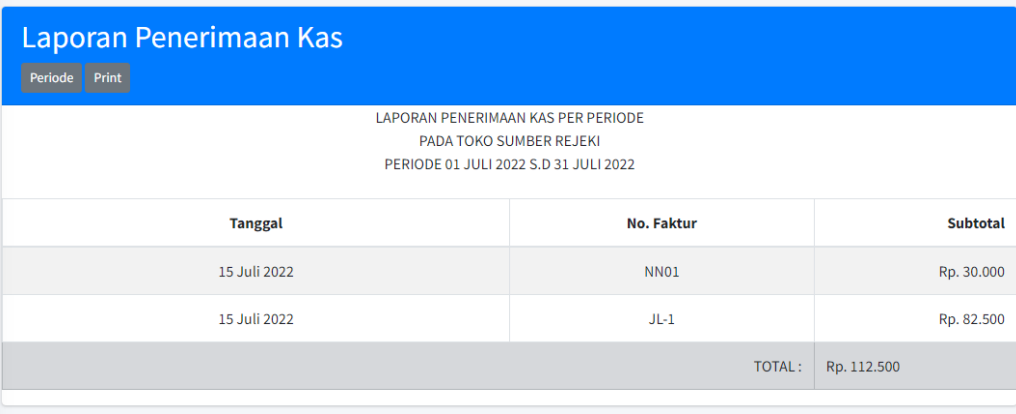

### **33. Tampilan Laporan Buku Besar Kas Perperiode**

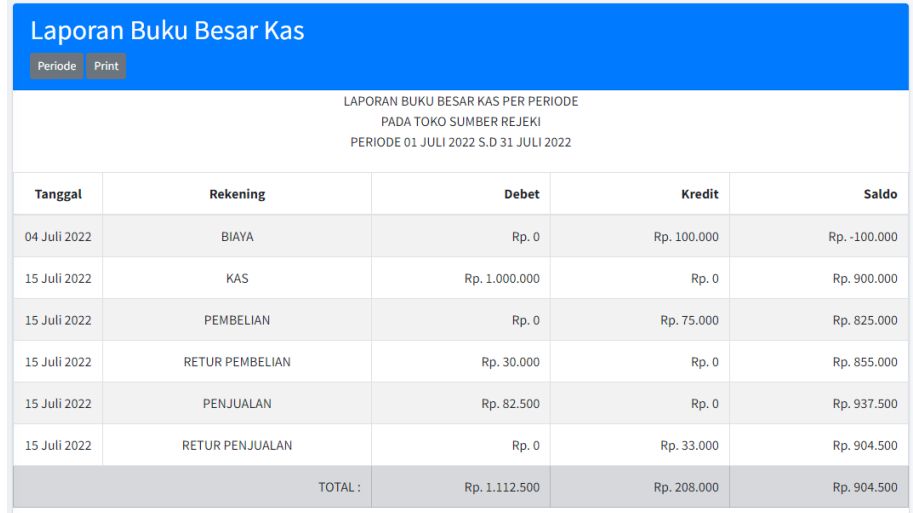

## **34. Tampilan Laporan Arus Kas**

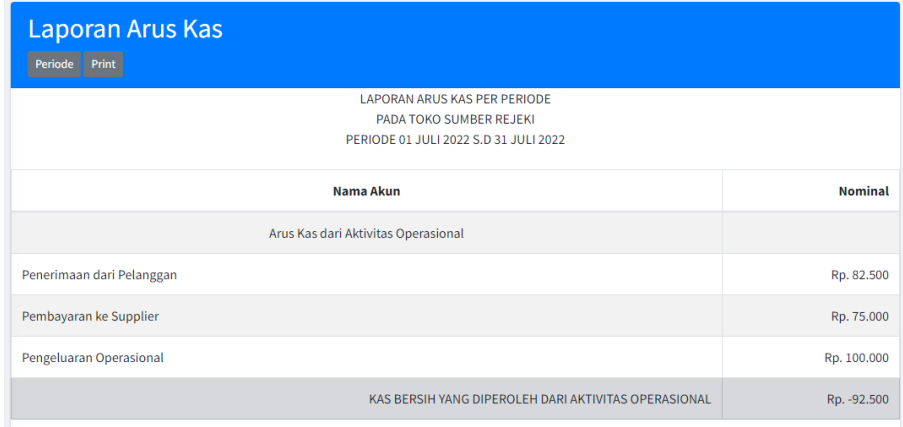